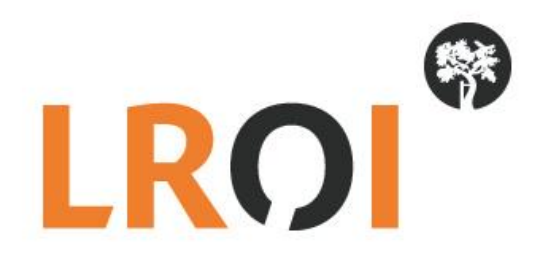

# **Handleiding**

## **LROI PROMs digitaal meten bij uw patiënt**

**Datum: 4 september 2017**

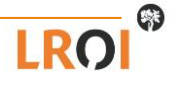

## **Digitaal PROMs meten bij uw patiënten**

U kunt de PROMs digitaal bij uw patiënten afnemen. Dit kan zowel op de poli, maar de patiënt kan dit ook thuis doen.

### **PROMs afnemen op de poli**

Indien u beschikt over een tablet of pc op uw orthopedie afdeling/poli, kunt u de PROM vragenlijsten direct afnemen nadat een patiënt de indicatie heup-, knie- of schouderprothese heeft gekregen. Dit gaat als volgt:

• Verwijs uw patiënt naar de website [vragenlijst.lroi.nl.](https://vragenlijst.lroi.nl/) U kunt deze website ook klaar zetten of aan 'favorieten' toevoegen.

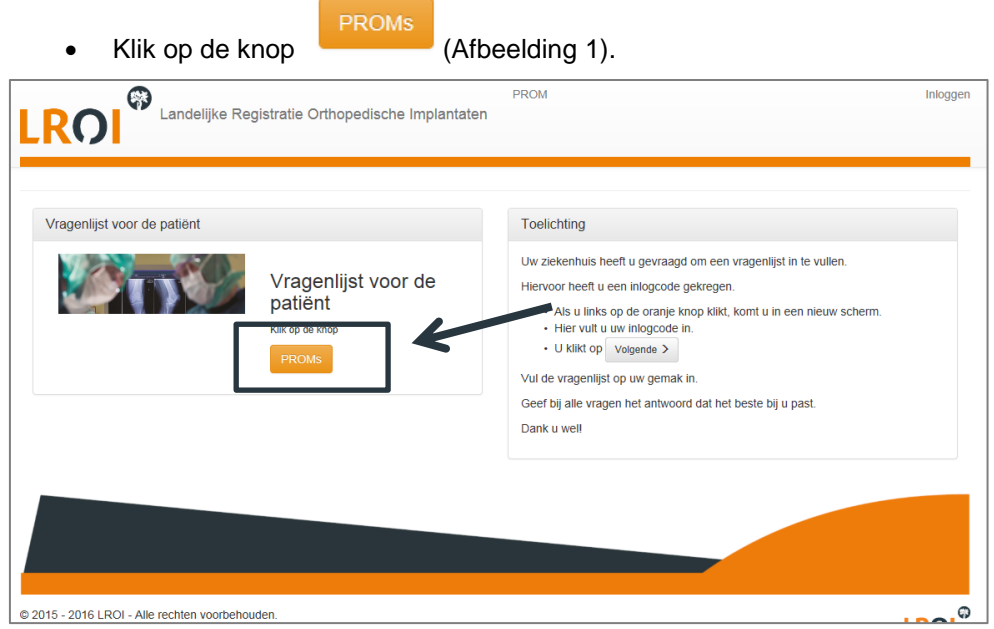

**Afbeelding 1. Startpagina PROMs**

• De patiënt vult een inlogcode in voor het gewricht (heup, knie of schouder) en het meetmoment (preoperatief of post-operatief), zie ook Afbeelding 2. De inlogcodes voor uw ziekenhuis vindt u in uw PROMs portaal (zie uitgebreide handleiding PROMs portaal).

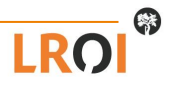

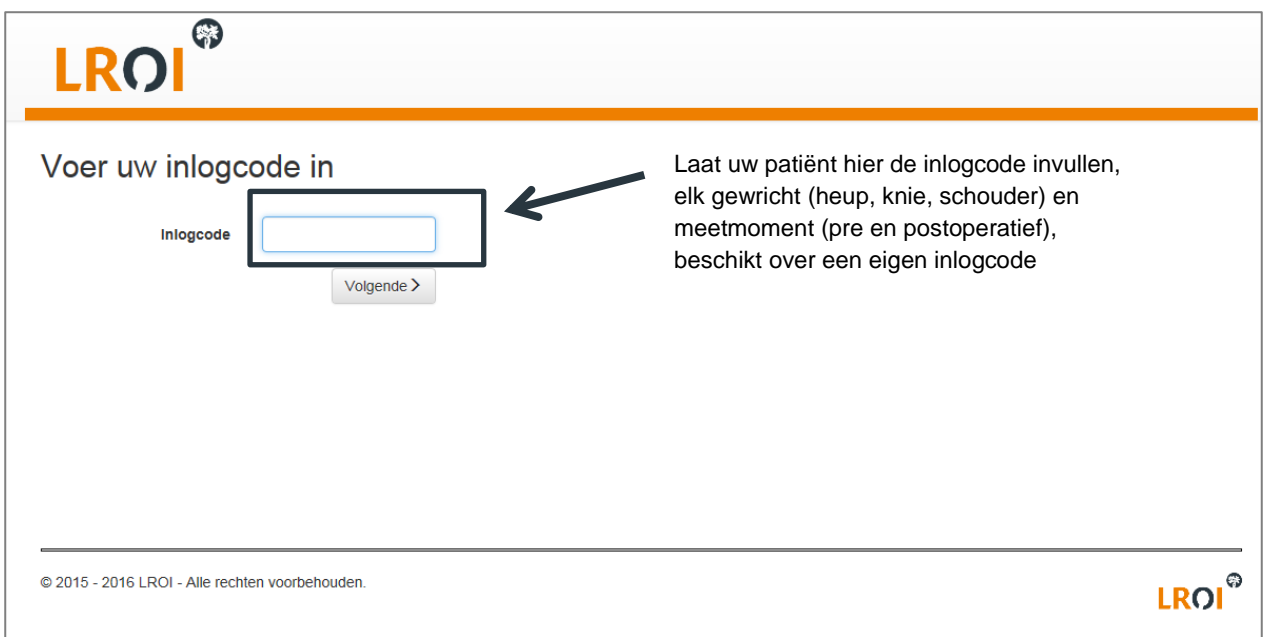

#### **Afbeelding 2. Inlogpagina PROMs**

- Nadat uw patiënt is ingelogd dient hij/zij het patiëntnummer, geboortedatum en geslacht in te voeren. Zorg ervoor dat dit correct gebeurt. Dit zijn de variabelen waarmee de PROM aan het operatie-record wordt gekoppeld.
- Daarna volgen de PROM vragen (zie Afbeelding 3). Het logo van uw ziekenhuis staat linksboven in het scherm. Daarnaast laat een oranje balk zien hoe ver u bent.

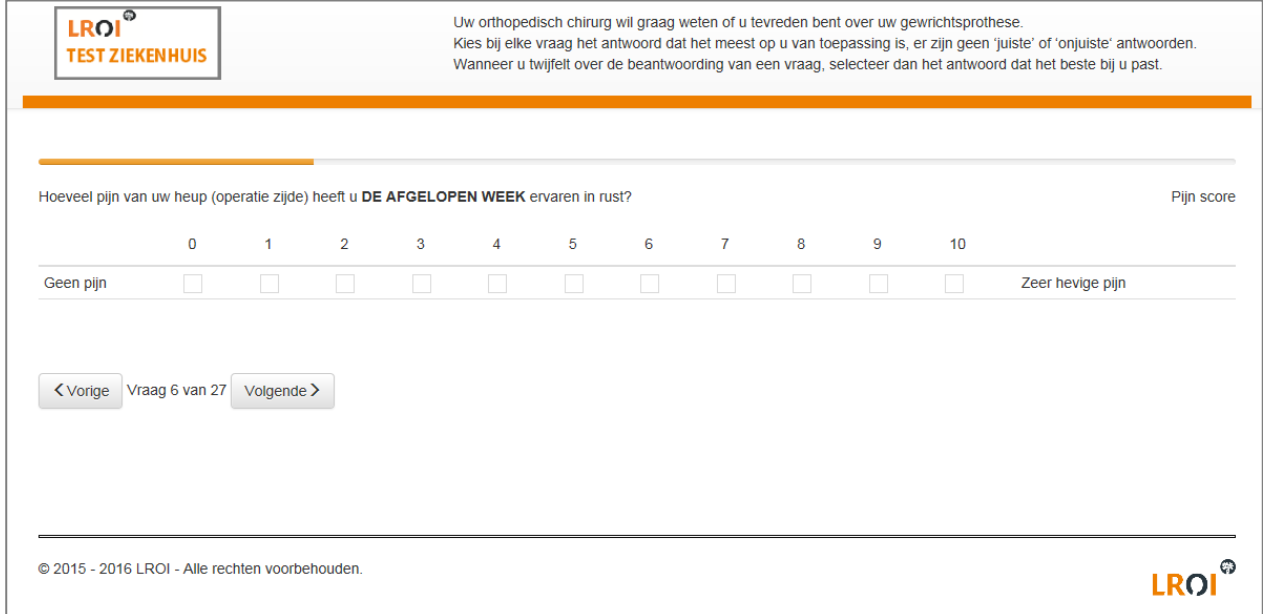

#### **Afbeelding 3. PROMs vragenlijst**

• Aan het einde van de vragenlijst klikt de patiënt op de knop 'Indienen' (zie Afbeelding 4). De gegevens worden dan naar de database weggeschreven.

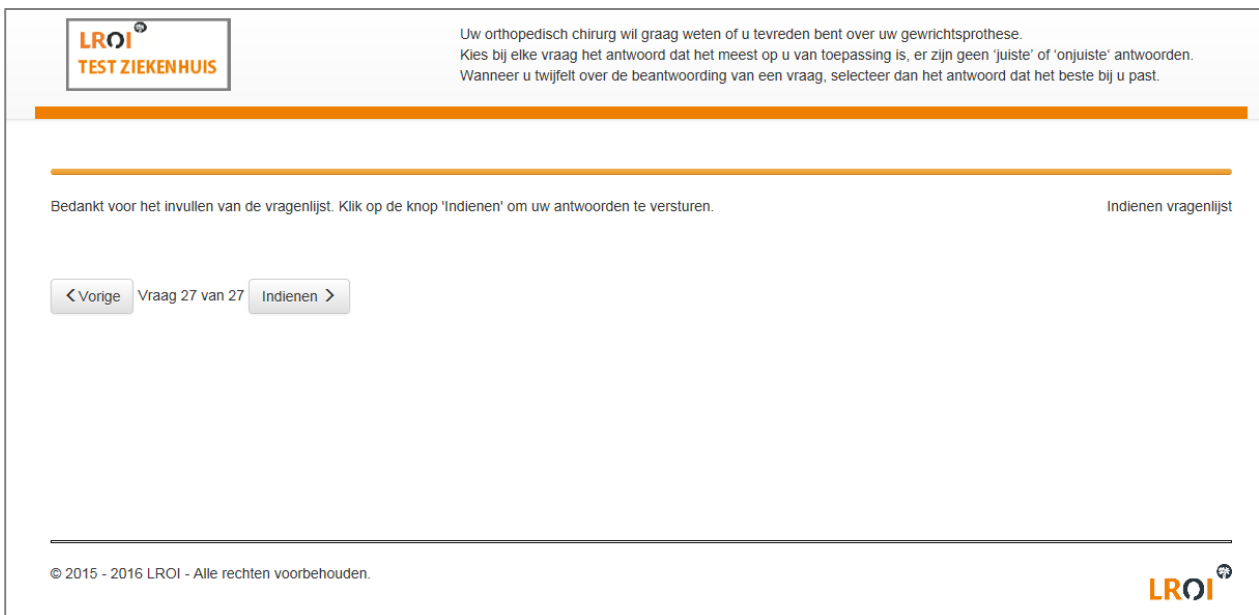

#### **Afbeelding 4. Einde PROMs vragenlijst**

• Door linksboven op het logo te klikken komt u weer terug op de startpagina.

**PROMs afnemen bij de patiënt thuis:** Indien u er niet voor kiest om de PROM vragenlijsten op uw orthopedie afdeling/poli af te nemen, kunt u de patiënt ook een brief met instructies mee naar huis geven. De patiënt kan thuis inloggen en de PROM vragenlijsten invullen. U neemt dezelfde stappen als hierboven beschreven.

- Zorg ervoor dat de patiënt op de hoogte is van zijn patiëntnummer. U kunt dit nummer op de instructiebrief noteren.
- Verwijs de patiënt naar de juiste vragenlijst en geef hem of haar de inlogcode mee (heup, knie,schouder). U vindt de inlogcodes (registratiecodes) van uw ziekenhuis in uw PROMs portaal (zie uitgebreide handleiding PROMs portaal).
- De patiënt kan vervolgens inloggen en de vragenlijst invoeren.

**Vervolgmeting:** De PROMs worden gekoppeld aan de operatie in de LROI. Na de operatie (heup en schouder op 3 en 12 maanden, knie op 6 en 12 maanden na operatie) krijgt de patiënt een vervolgmeting toegestuurd op zijn of haar e-mailadres. Mocht de patiënt geen e-mailadres hebben ingevuld, dan kunt u de patiënt een papieren vragenlijst toesturen. In de zie uitgebreide handleiding PROMs portaal leest u hier meer over.

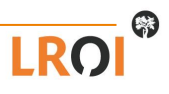

### **Waar dient u nog rekening mee te houden?**

Er zijn nog enkele belangrijke punten waar u rekening mee dient te houden:

- Zorg dat de patiënt bij de pre-operatieve meting het correcte patiëntnummer invoert. Dit moet identiek zijn aan het nummer dat u gebruikt voor de operatie records van de LROI.
- U zou ervoor kunnen kiezen om de patiënt een beetje op weg te helpen. U kunt de patiënt bijvoorbeeld helpen om in de vragenlijst te komen, en te zorgen dat het patiëntnummer goed is ingevuld. Indien u de patiënt de PROM thuis laat invullen, zorg er dan voor dat hij of zij weet wat het patiëntnummer is.
- Het is handig als één of twee personen op uw afdeling verantwoordelijk zijn voor het afnemen van PROMs. Dit resulteert in een hoger responspercentage.

Heeft u nog vragen over het gebruik van de LROI-Portaal PROMs, dan kunt u contact opnemen met het LROIbureau via *lroi@orthopeden.org* of via 073-7003420. Indien u een account wilt aanvragen, dan kunt u ons een email sturen.